# How to Subscribe to RSS Feeds

## **Instructions**

#### **Outlook**

- 1. In Outlook, right-click the RSS Feeds folder and choose Add a New RSS Feed.
- 2. In the New RSS Feed dialog box, enter the URL of the RSS Feed. All available IESO RSS feeds can be found in the [Advisories and Notifications](https://ieso.ca/en/Sector-Participants/RSS-Feeds/Emergency-Advisory-Notices) section of the website.

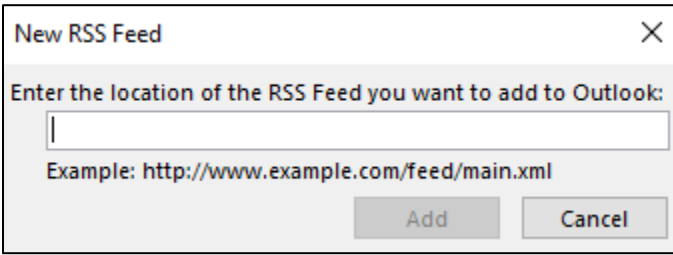

3. Choose Add, then OK

### Google Chrome

- 1. To view an RSS feed in Chrome, you may need to download an RSS Feed Reader from the Chrome Web Store.
- 2. Select the Add to Chrome button, then select Add Extension. An account for the feeder may be required.
- 3. Find the Extensions icon in the top right hand corner of the toolbar and pin the RSS Feed Reader.

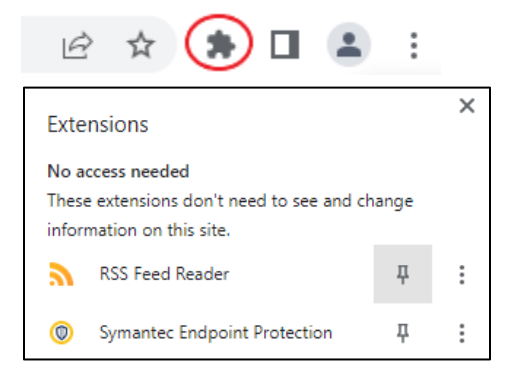

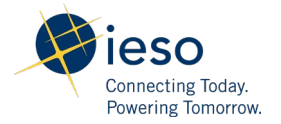

- 4. Navigate to the RSS feed you would like to track, view the RSS feed and the RSS feed reader will automatically ask if you want to Follow, select the blue button to Follow.
- 5. After adding the IESO's RSS feeds, the toolbar icon will indicate when new items are available.

#### **Edge**

- 1. To view an RSS feed in Edge, you may need to download an RSS Feed Reader through Edge Add-Ons.
- 2. Select the Get button, then select Add Extension. An account for the feeder may be required.
- 3. Find the Extensions icon in the top right corner of the toolbar and select the feeder to display on your toolbar.

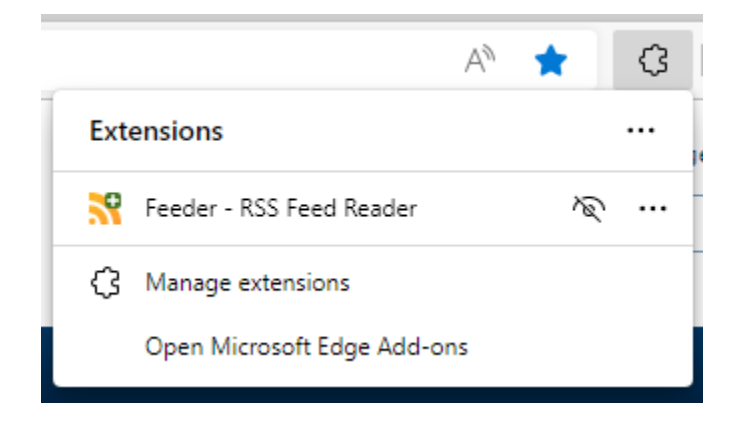

- 4. Navigate to the RSS feed you would like to track, view the RSS feed and the RSS feed reader will automatically ask if you want to Follow, select the blue button to Follow.
- 5. After adding the IESO's RSS feeds, the toolbar icon will indicate when new items are available.